# **TRST-A00 TRST-A1x TRST-C10BI Printer Driver for Windows 7 Windows 10 User's Manual**

3rd Edition  $: 7<sup>th</sup>$  Jan, 2020

## **TOSHIBA TEC SINGAPORE PTE LTD**

Copyright(C) 2020 TOSHIBA TEC SINGAPORE PTE LTD

1

This document describes the precautions for using the TRST Printer Driver for Windows 7 and Windows 10.

This document assumes that the reader is familiar with the following:

- General characteristics of Windows and Printer Driver for Windows.
- **•** General characteristics of TRST printer

Notes:

- All rights reserved. It is prohibited to use or duplicate a part or whole of this document without the permission of TOSHIBA TEC SINGAPORE PTE LTD.
- This document is subject to change without prior notice.
- \* Microsoft, Windows, Windows 7 and Windows 10 are registered trademarks of Microsoft Corporation in the United States and/or other countries.
- \* The official name of Windows is "Microsoft Windows Operating System".

## **Revision Record**

No.SPAA-491

### TRST Printer Driver for Windows User's Manual

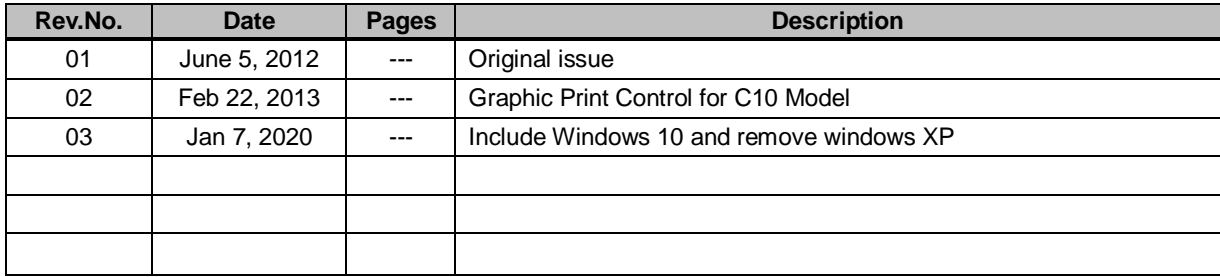

Ξ

## **Table of Contents**

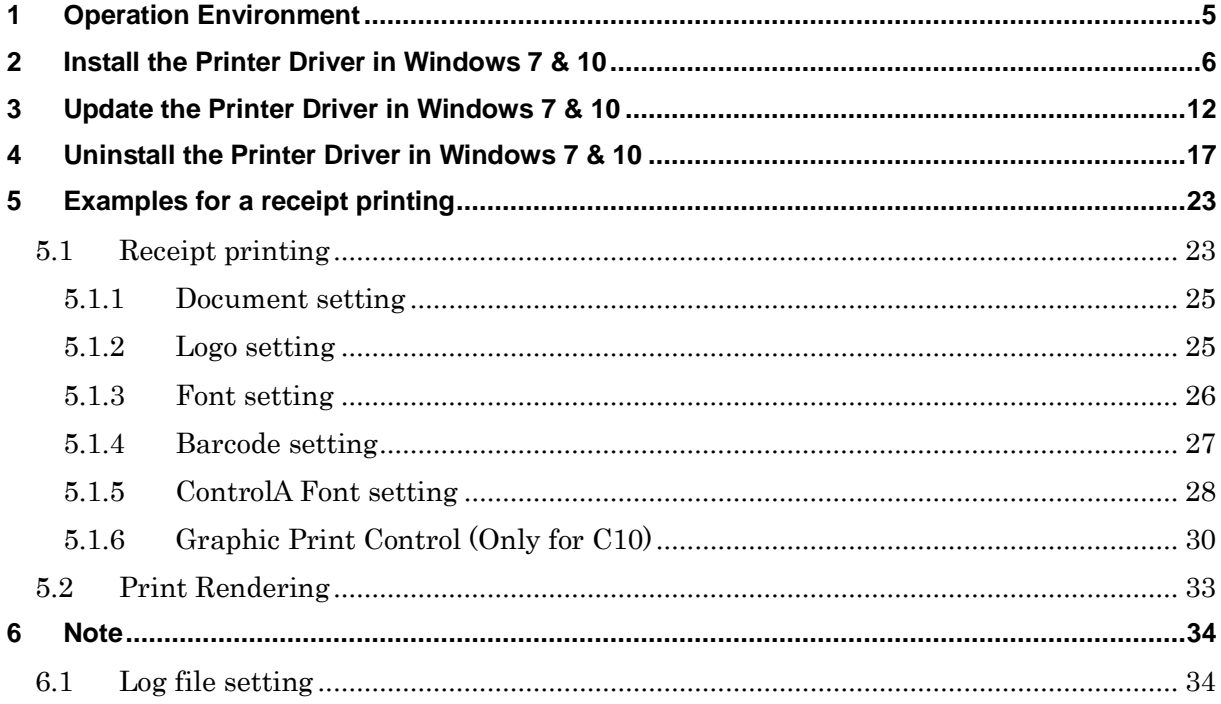

Ξ

## <span id="page-4-0"></span>**1 Operation Environment**

This printer driver works with the environment below:

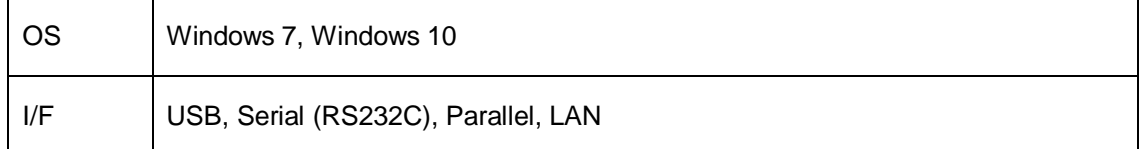

E

### **2 Install the Printer Driver in Windows 7 & 10**

<span id="page-5-0"></span>Open 'Devices and Printers' and click the 'Add a printer' button.

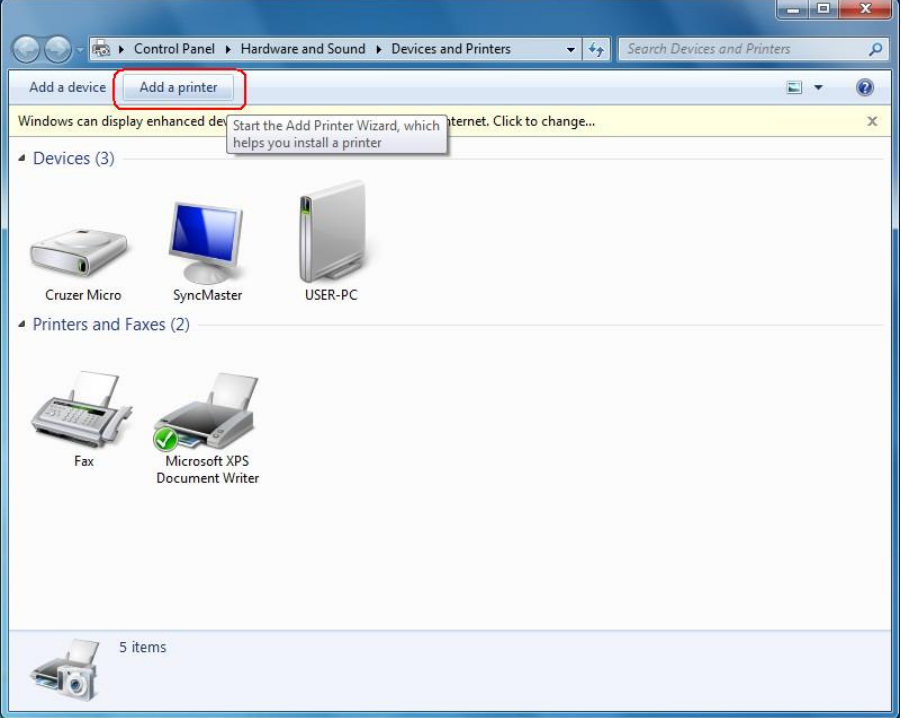

### Select 'Add a local printer' then click 'Next'

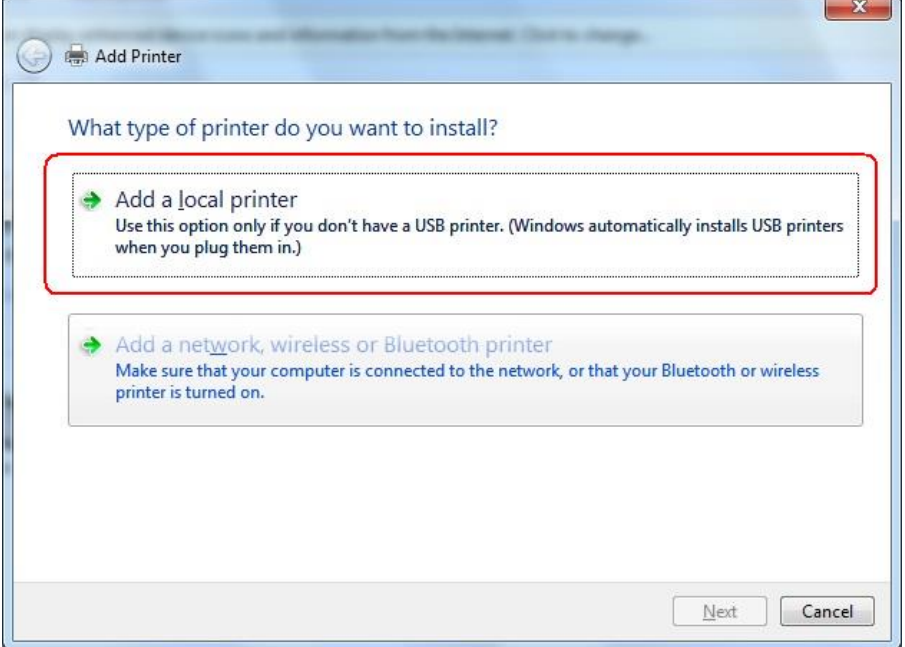

Select 'Use the following port' option and select the appropriate port from the dropdown list.

#### Then click 'Next'.

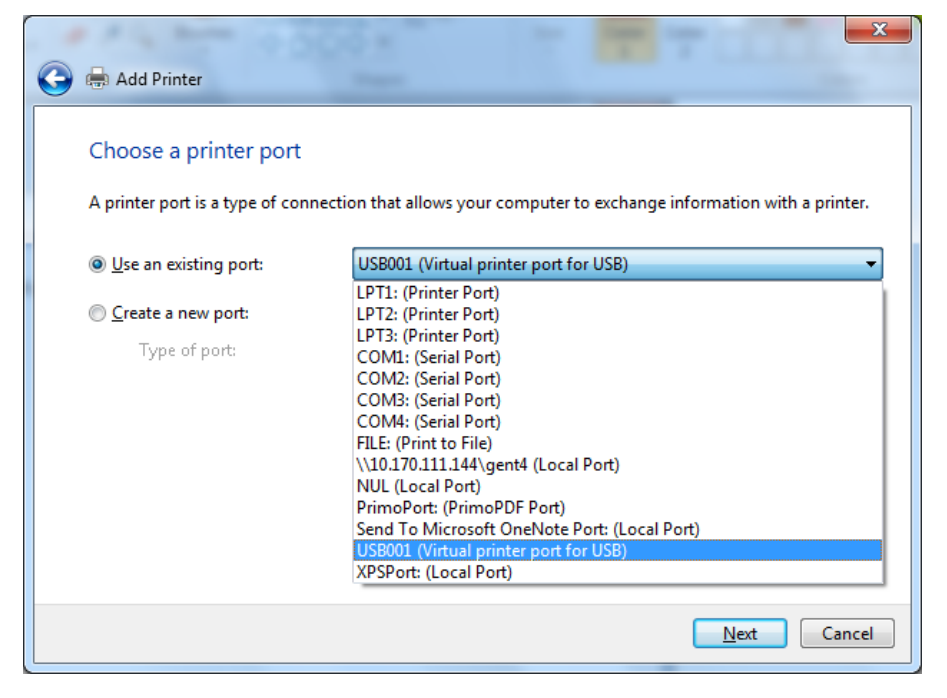

### Click 'Have Disk'.

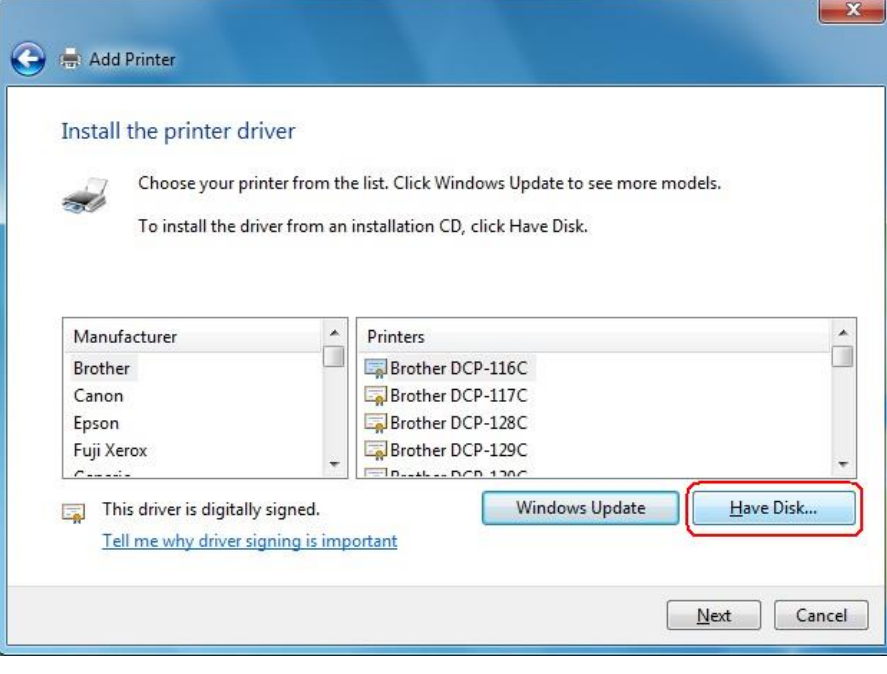

Ы

Click 'Browse' and locate the folder where the printer driver is saved.

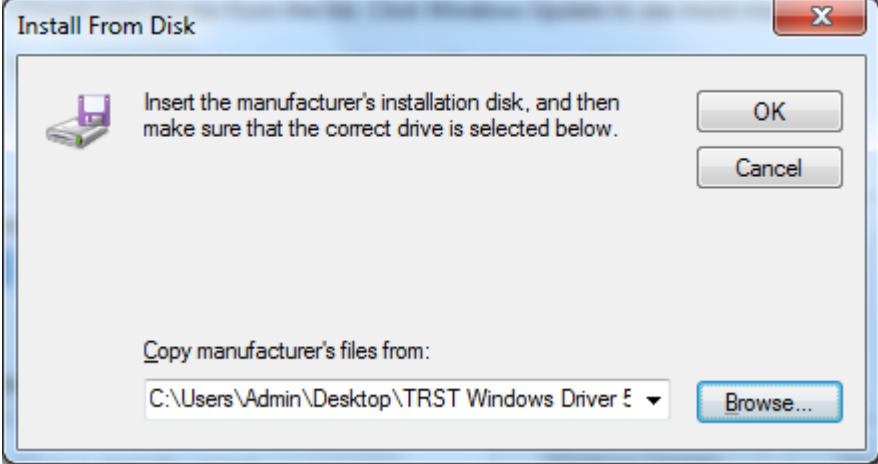

A list of supported printers will appear. Select the printer model you want to install. Click 'Next'.

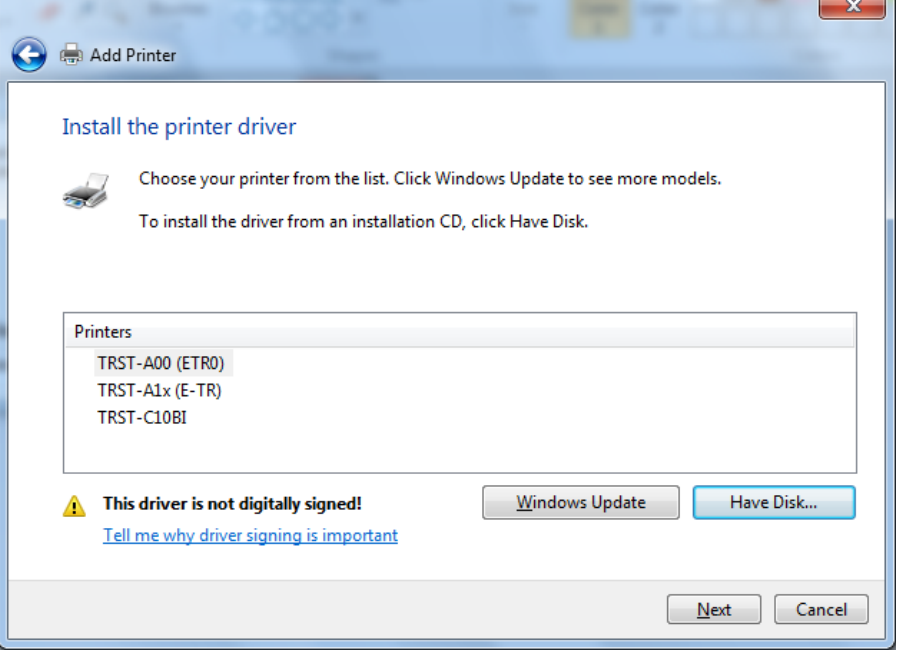

Optionally, you may modify the default printer name.

### Then click 'Next'.

'n

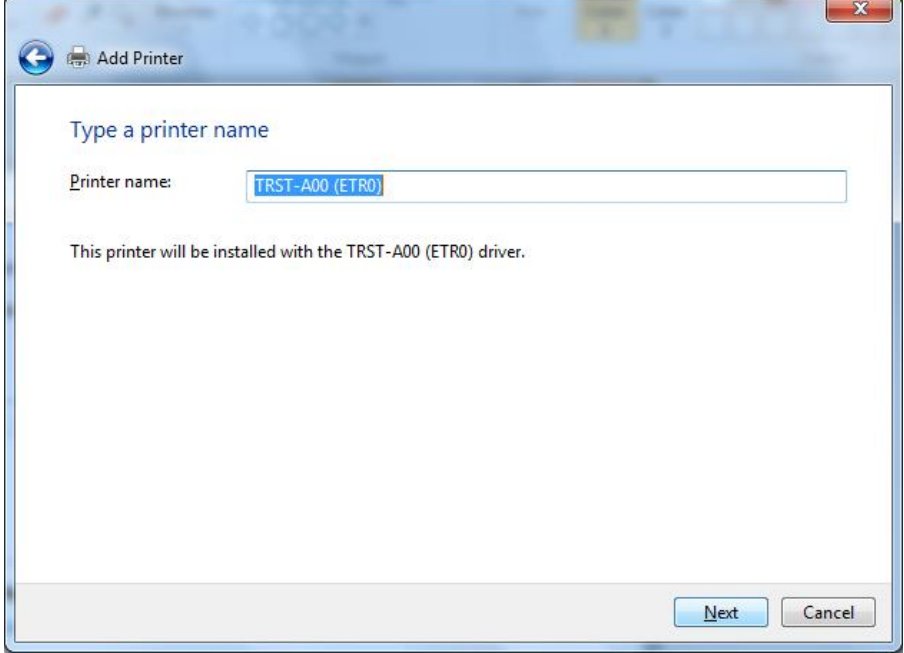

The following window shows that the printer driver is being installed in your system.

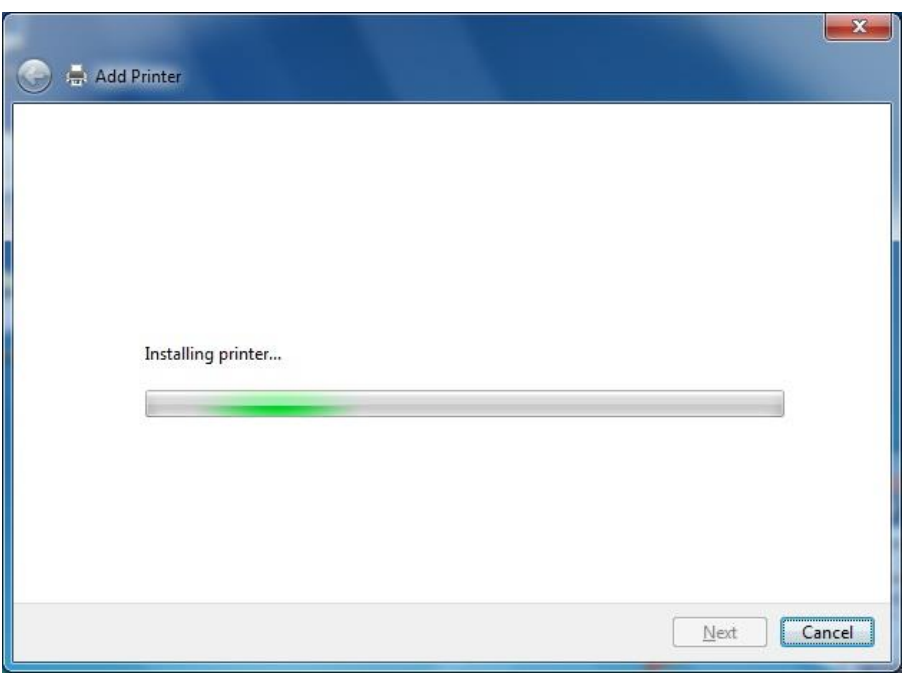

 $\overline{\phantom{a}}$ 

You have the option to share the printer on your network. By default, the printer is not shared.

Click 'Next' to continue.

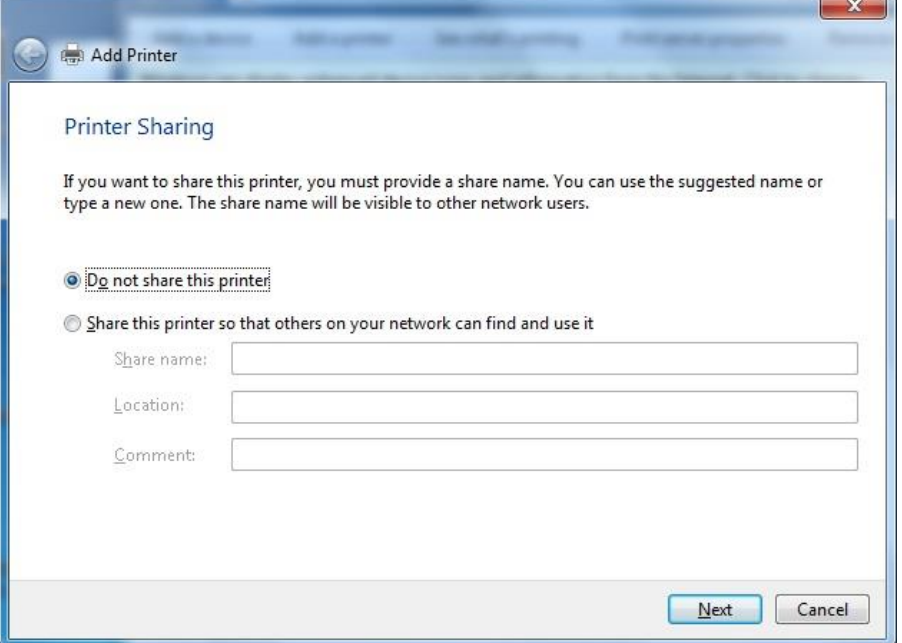

You may a print a test page by clicking 'Print a test page' button.

Click 'Finish' to complete the installation.

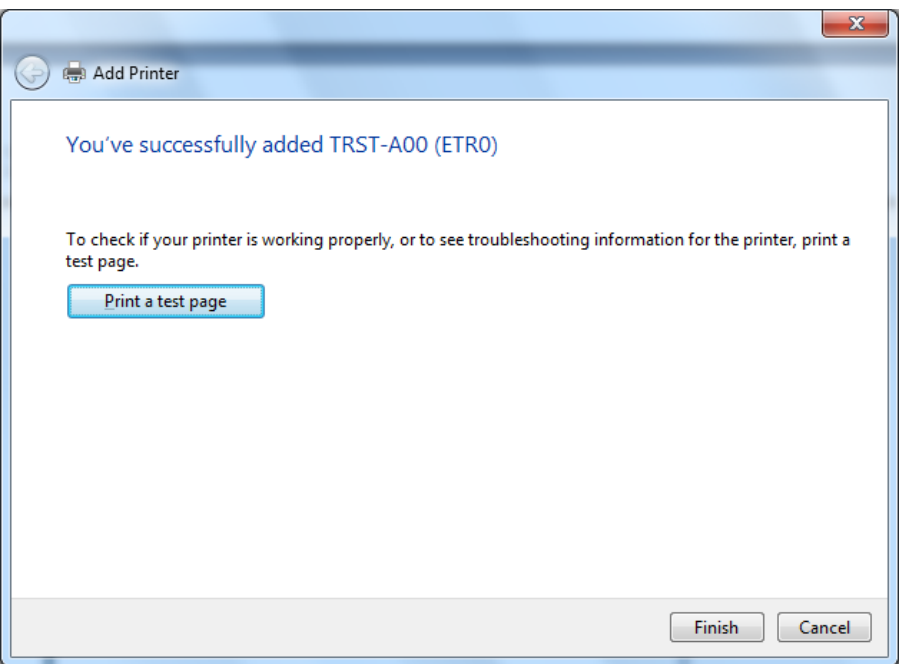

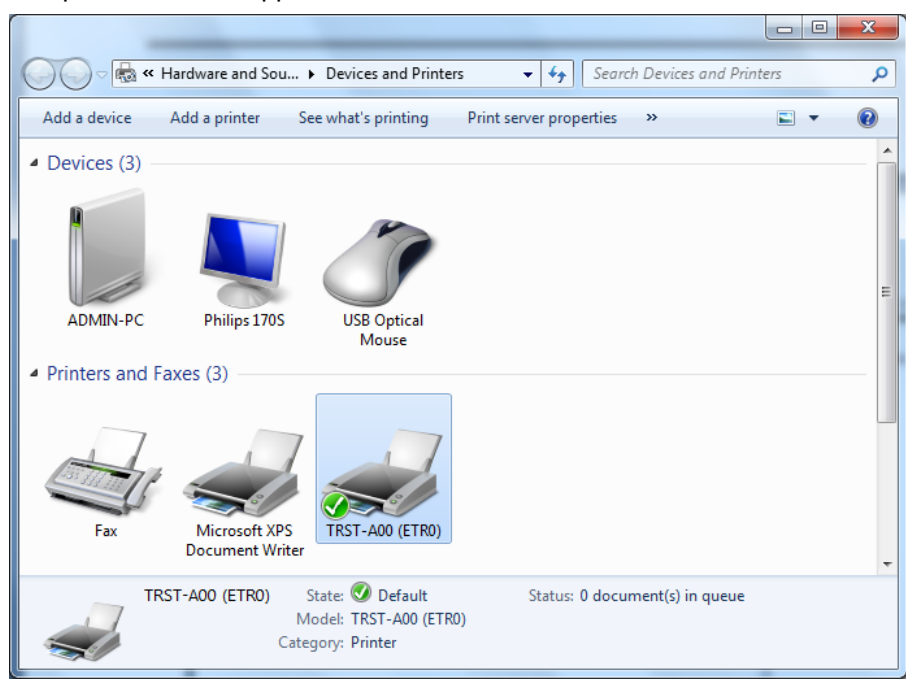

The printer icon will appear on the 'Devices and Printers' window.

## **3 Update the Printer Driver in Windows 7 & 10**

<span id="page-11-0"></span>Open 'Devices and Printers'. Right-click on the printer icon and select 'Printer Properties'.

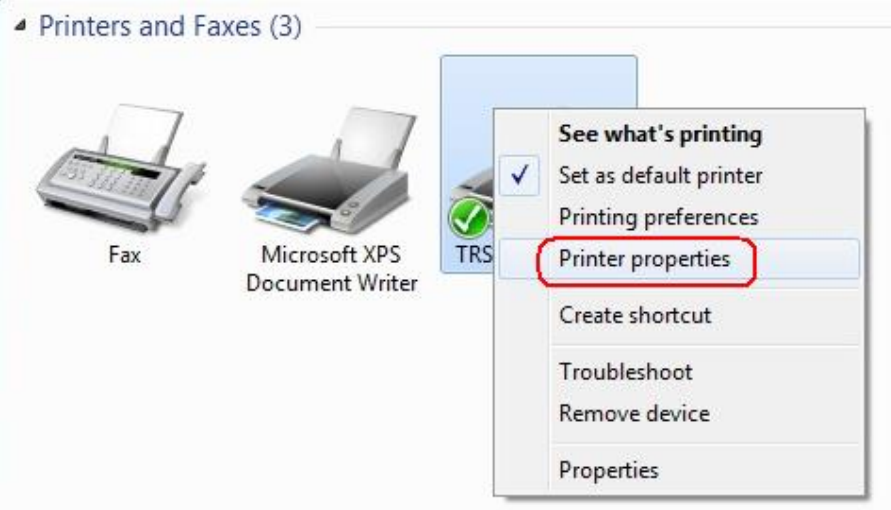

Go to the 'Advanced' tab and click 'New Driver'.

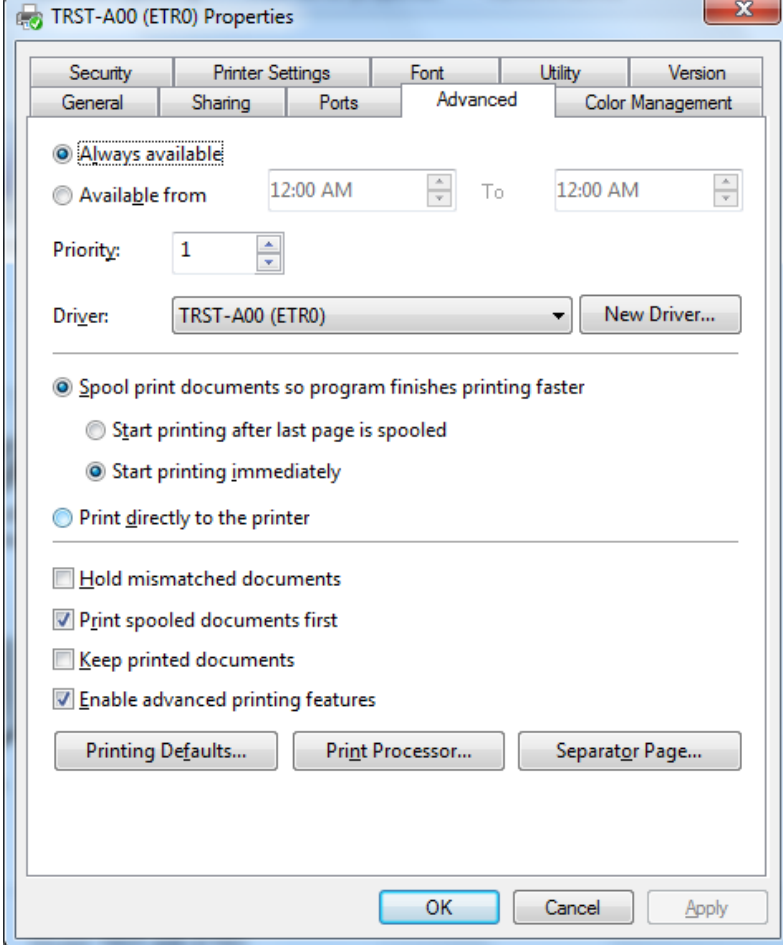

The 'Add Printer Driver Wizard' will start.

### Click 'Next' to continue.

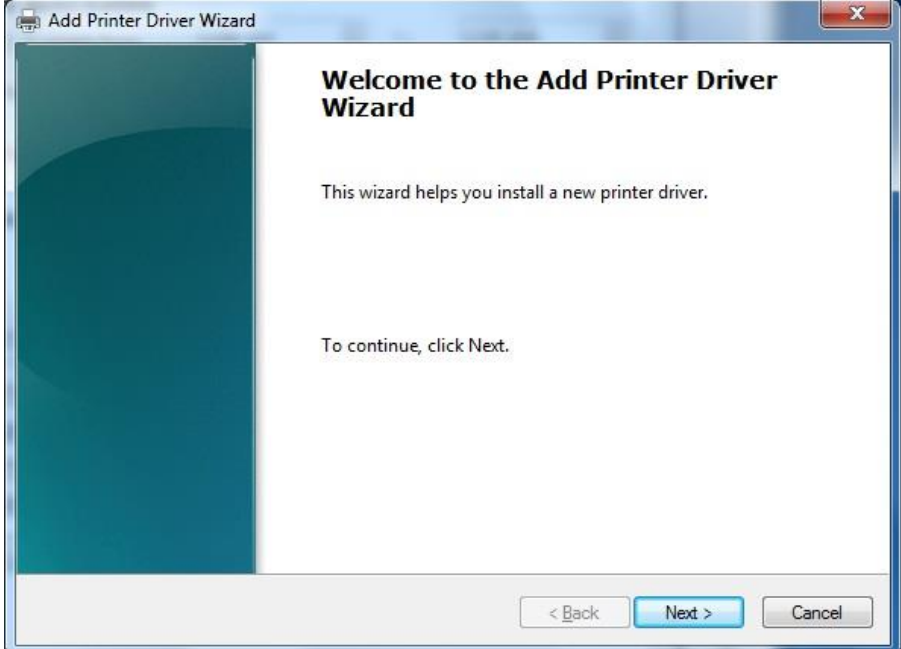

Click 'Have Disk'.

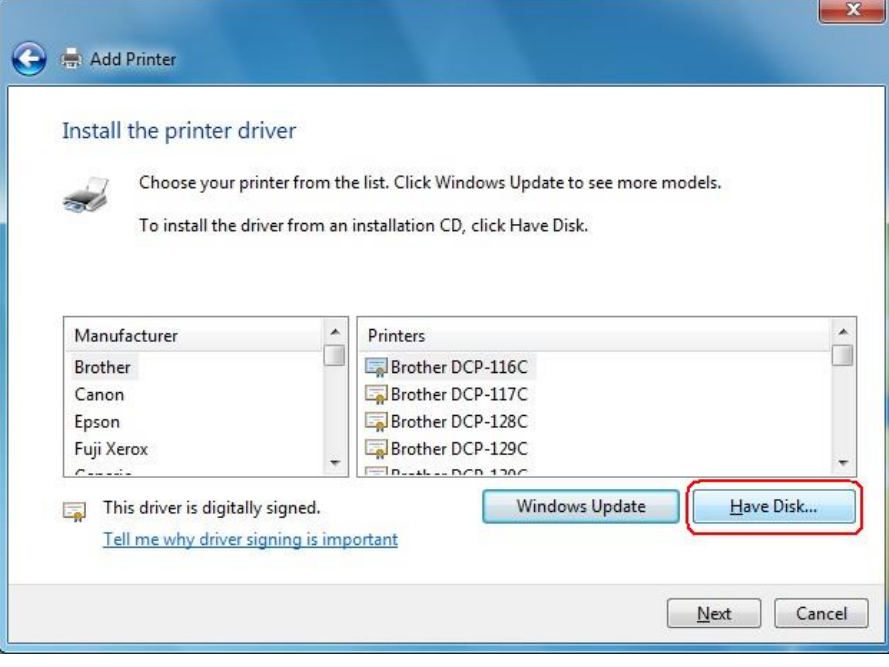

Click 'Browse' and locate the folder where the printer driver is saved.

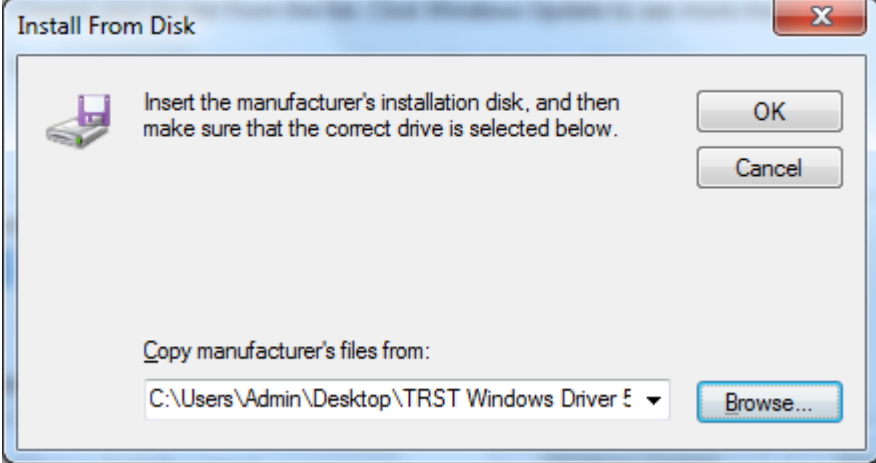

A list of supported printers will appear. Select the printer model you want to install. Click 'Next'.

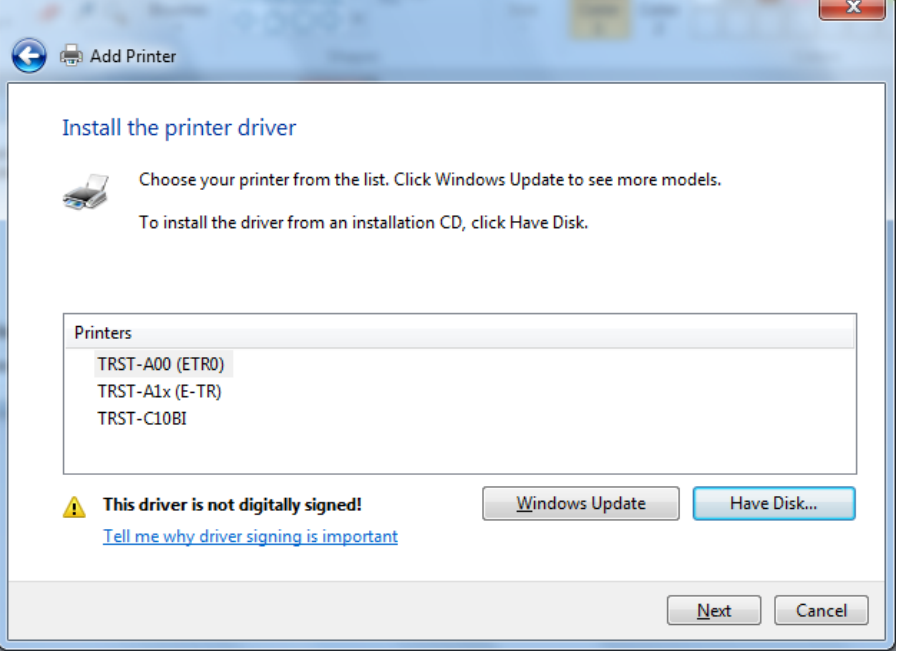

Optionally, you may modify the default printer name.

### Then click 'Next'.

i.

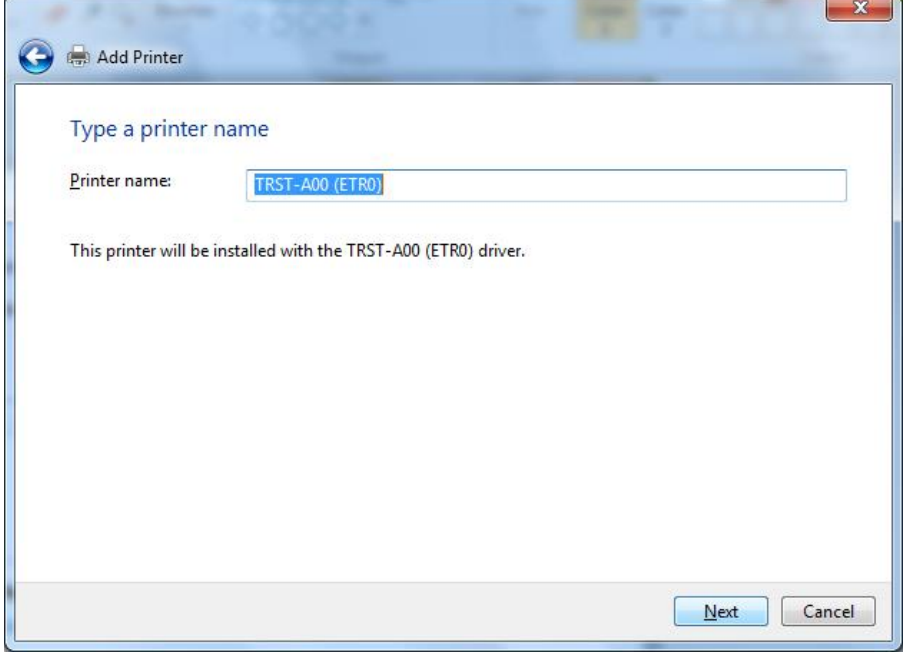

The following window shows that the printer driver is being installed in your system.

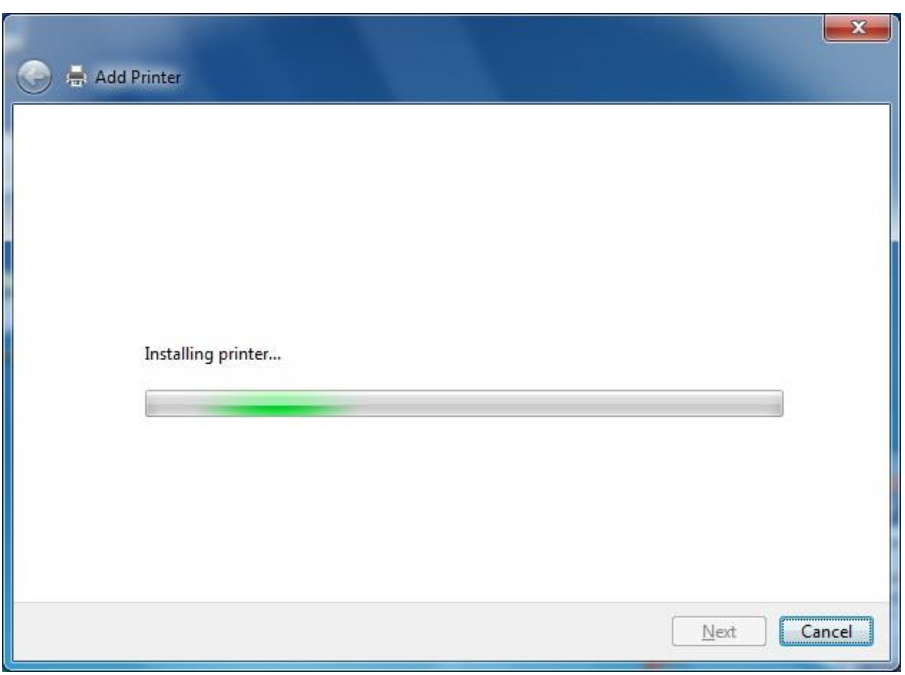

Click 'Finish' to complete the installation.

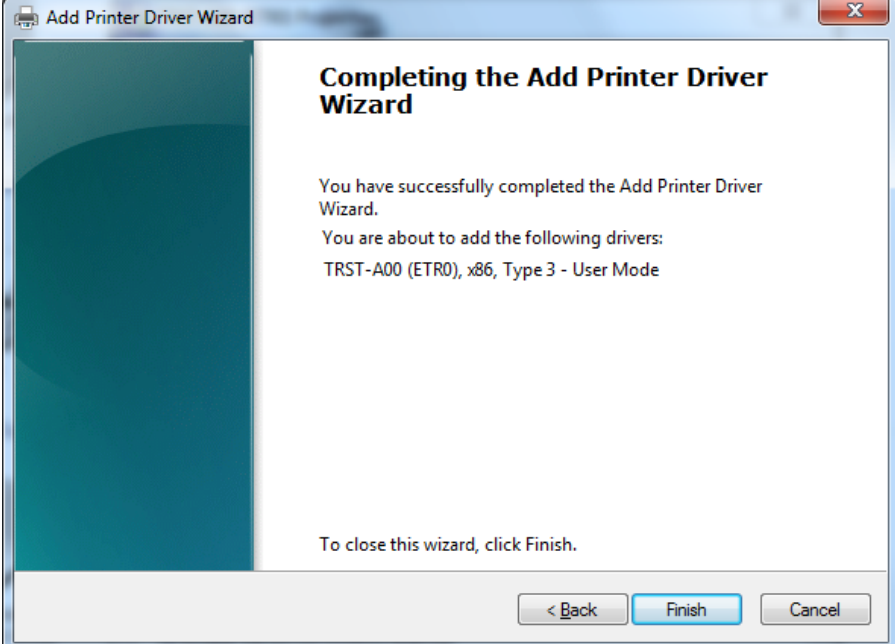

Restart the computer to successfully update the driver.

## <span id="page-16-0"></span>**4 Uninstall the Printer Driver in Windows 7 & 10**

Open the 'Devices and Printers' folder.

Right-click on the printer icon and select 'Remove device'.

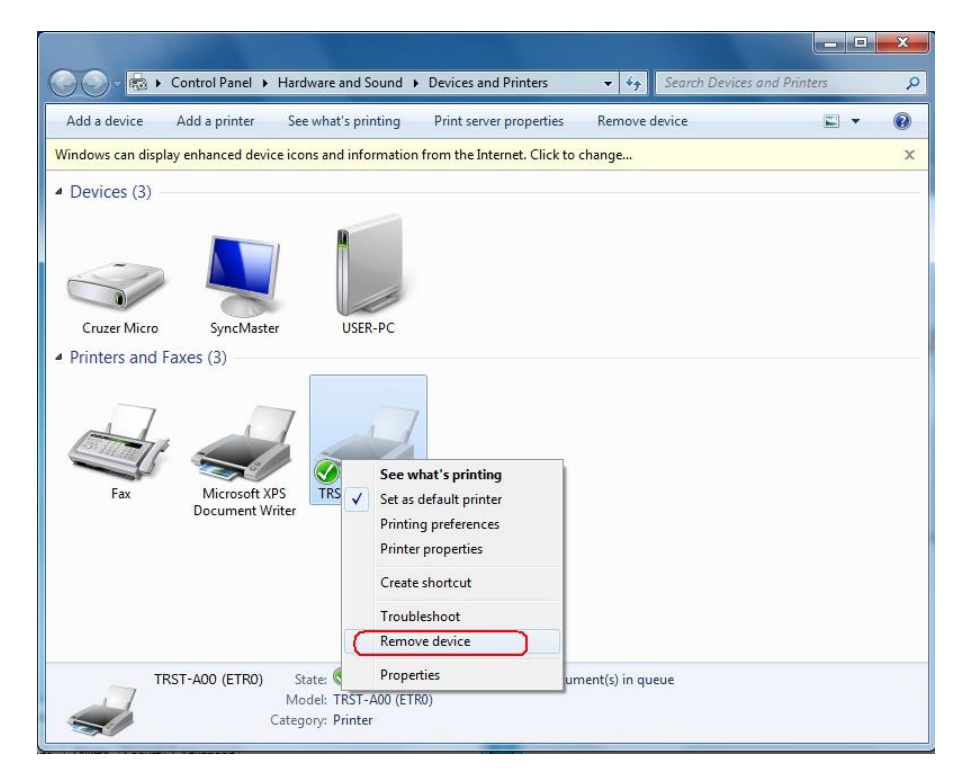

Click 'Yes' to confirm.

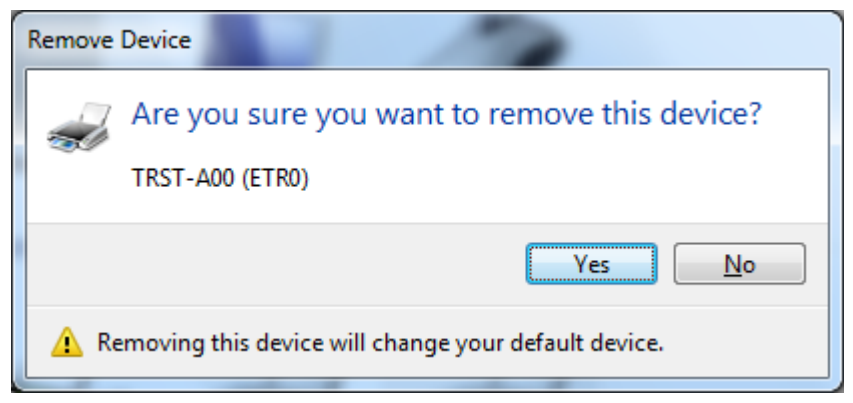

The printer icon is removed.

Select any printer icon (example, Microsoft XPS Document Writer) to display additional options at the top portion of the window.

Click 'Print server properties'.

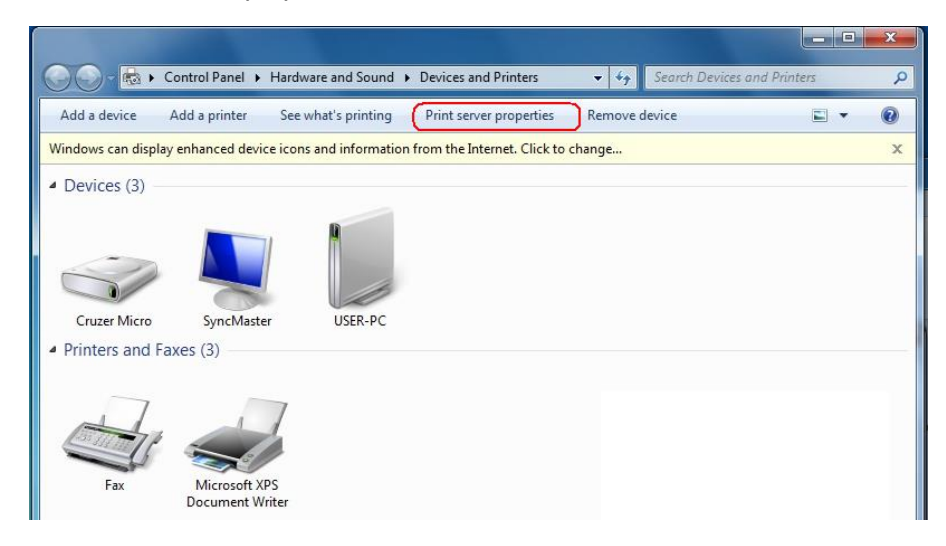

Go to the 'Drivers' tab. If the User Account Control is set to default, click the 'Change the Driver Settings' button.

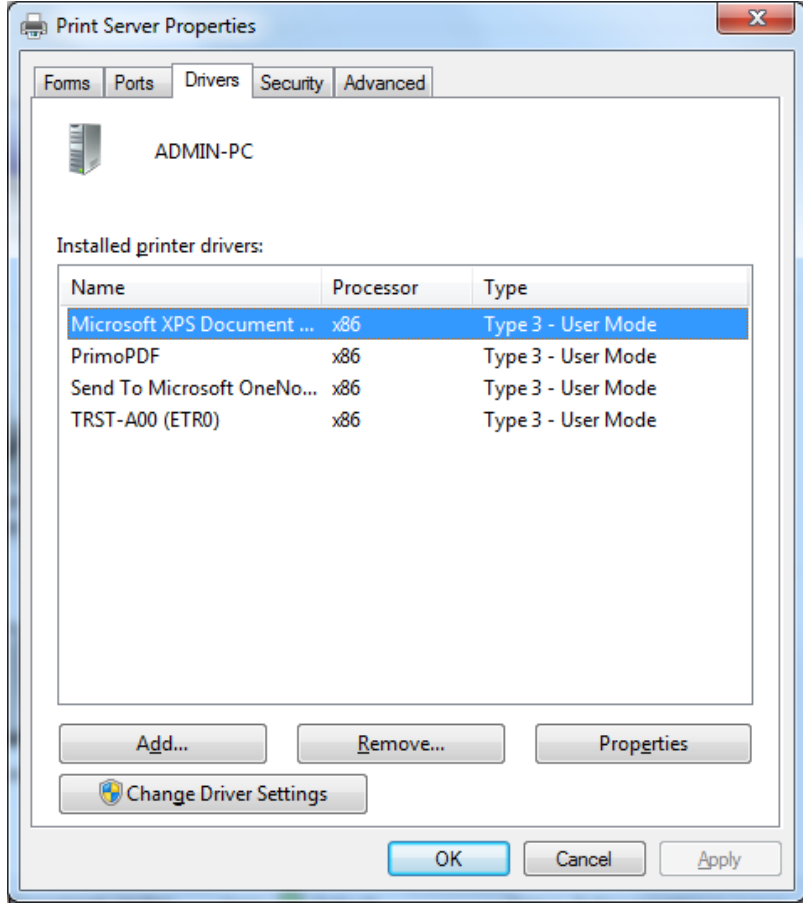

Select the installed printer then click 'Remove'.

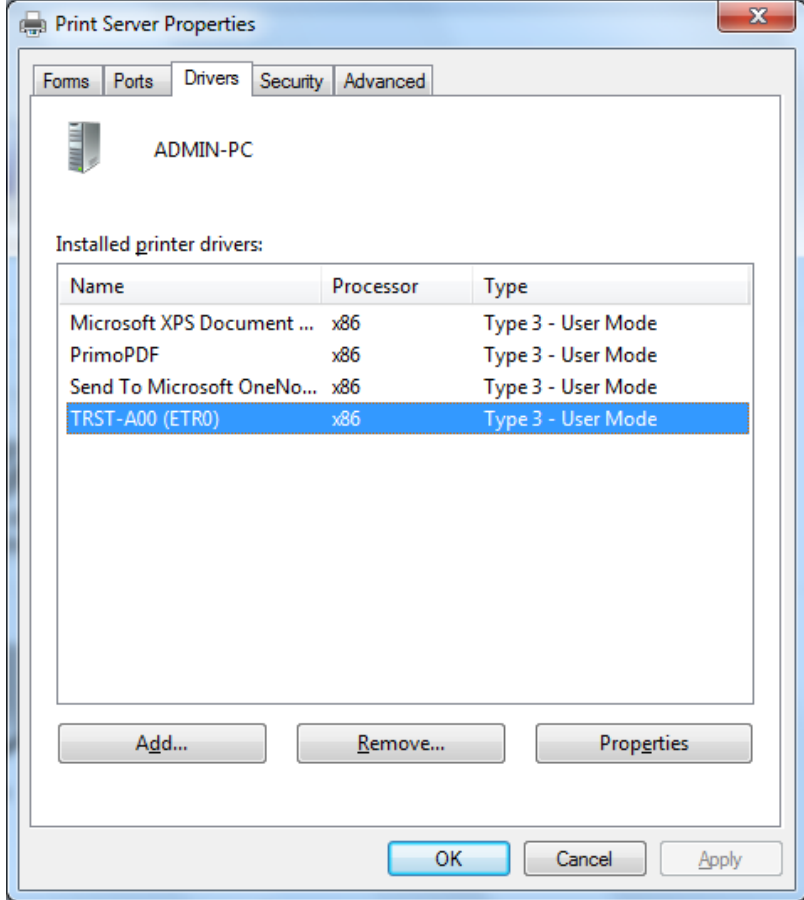

Select the 'Remove driver and driver package' option then click 'OK.

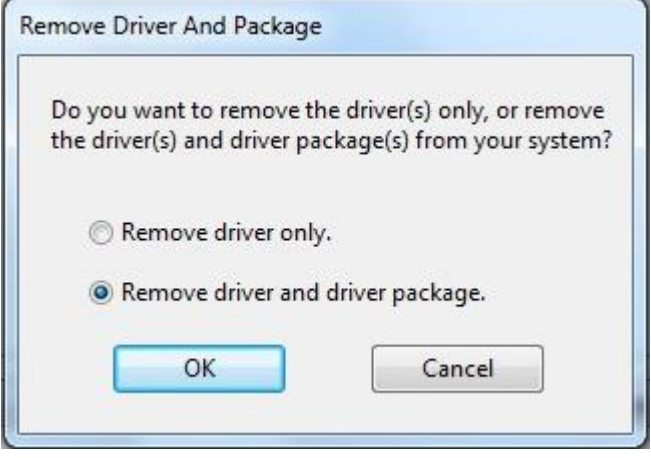

Click 'Yes' to confirm.

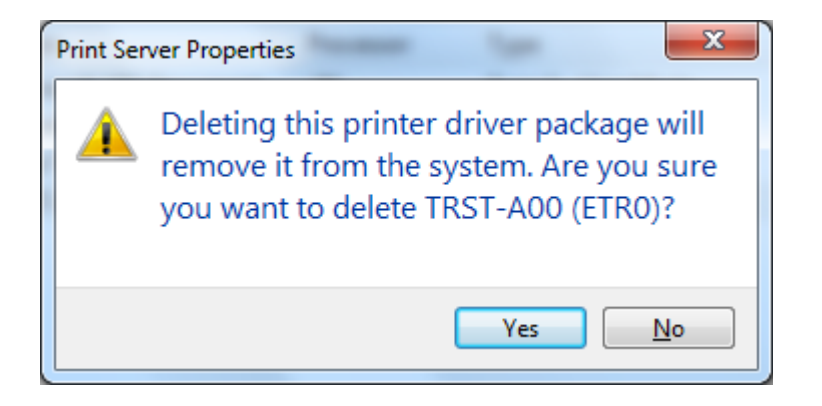

Click 'Delete' to continue.

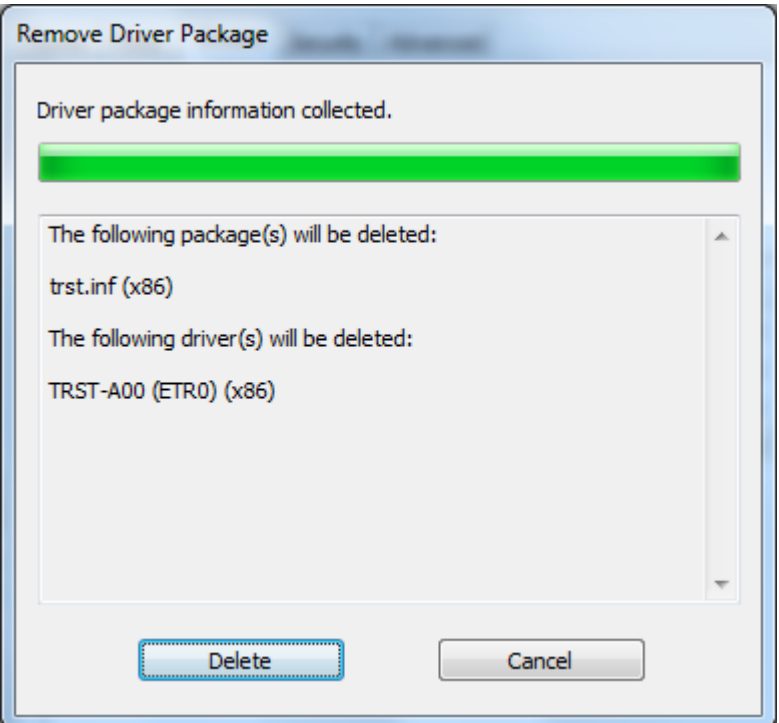

Click 'OK' to finish.

à.

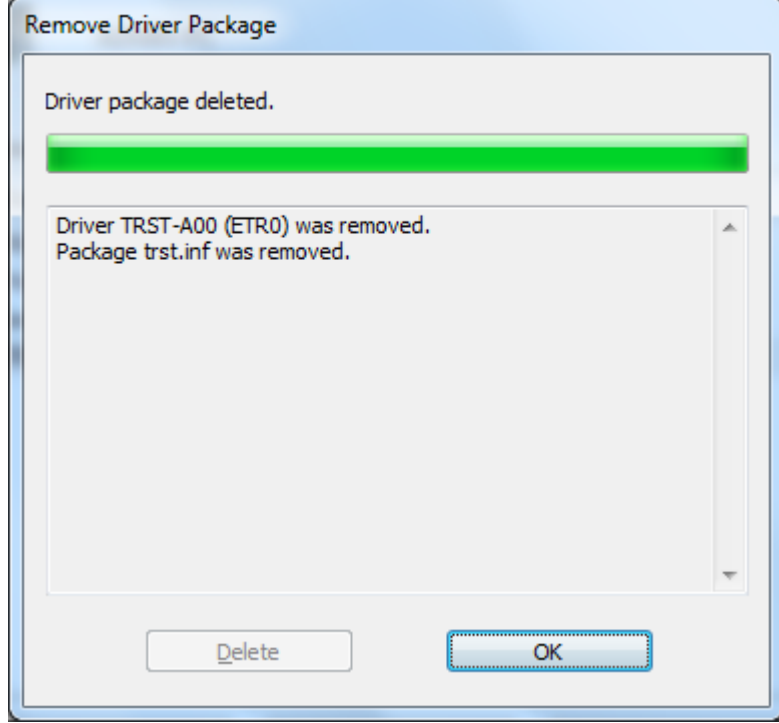

The printer driver has been successfully removed from your system.

## **5 Examples for a receipt printing**

### <span id="page-22-0"></span>**5.1 Receipt printing**

<span id="page-22-1"></span>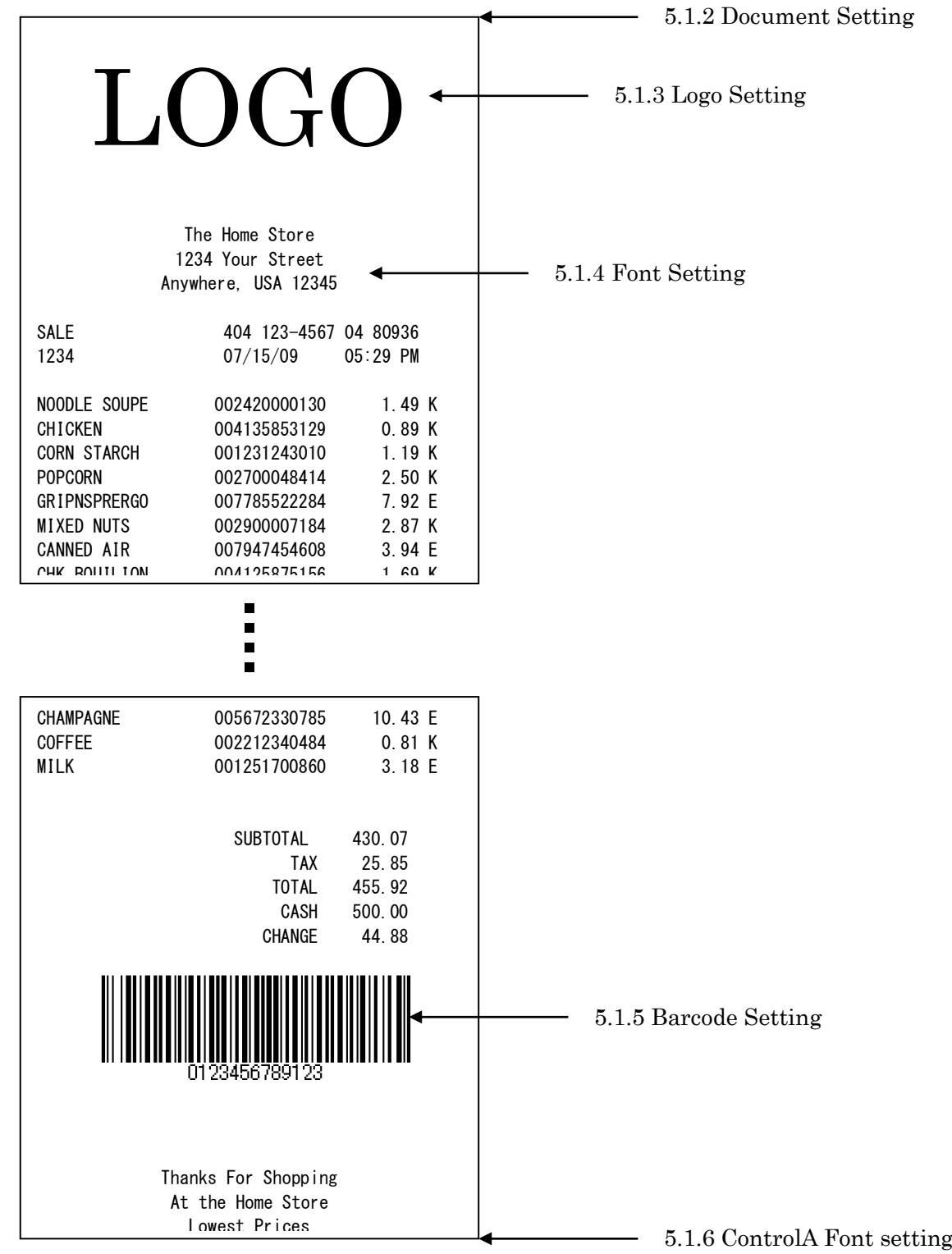

1) Right-click on the "TRST-C10BI" printer icon and select "Printer properties".

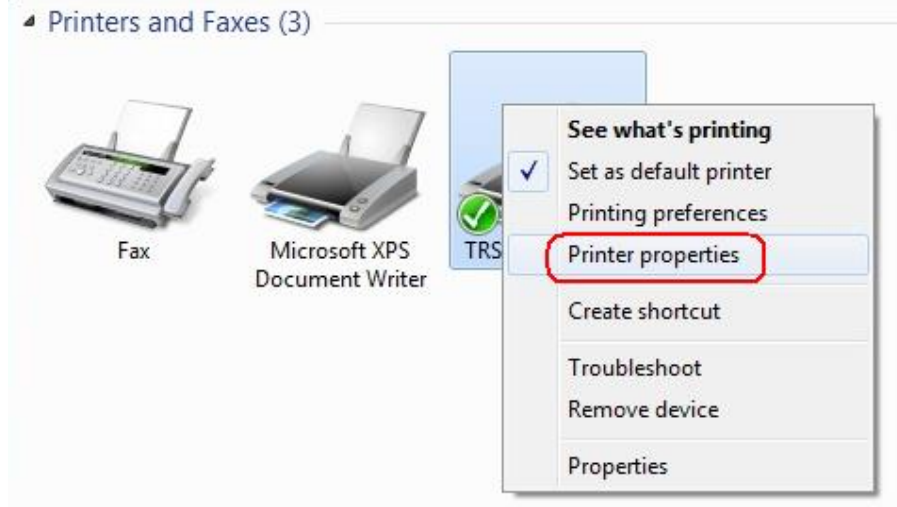

2) Click **Font** tab. By default, Font Size 2 is selected. You may opt to select Font Size 1 then click "OK".

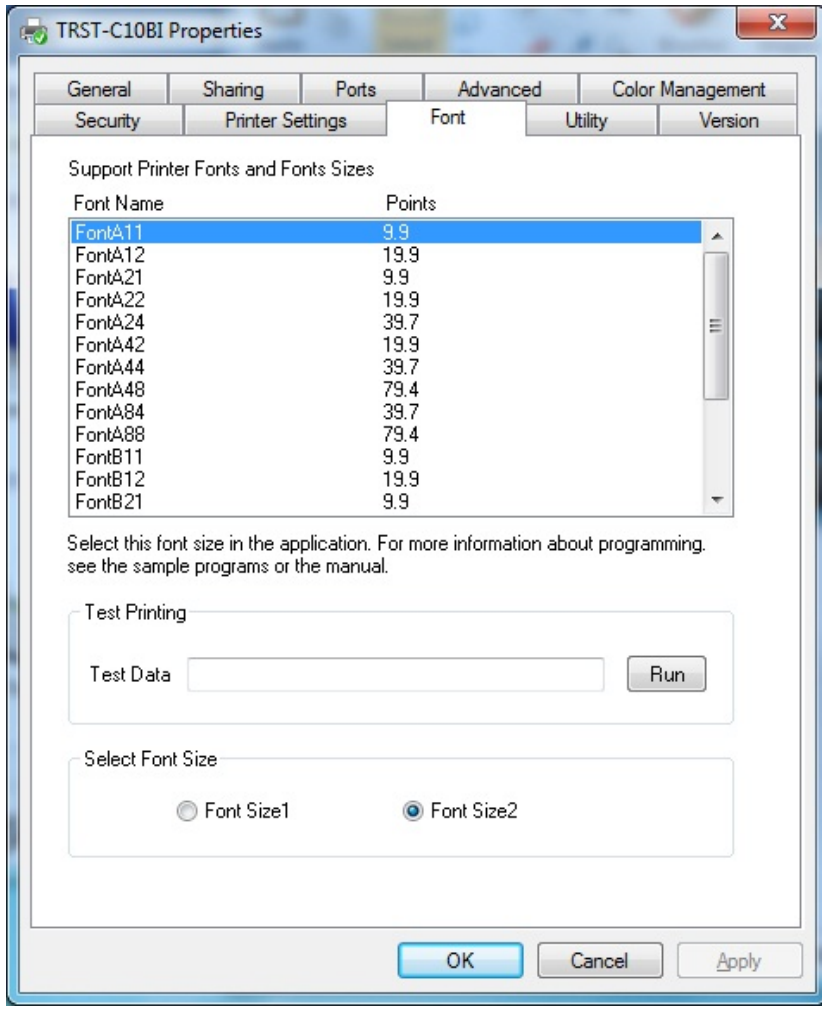

### <span id="page-24-0"></span>**5.1.1 Document setting**

- 1) In the receipt printing, the paper length does not matter. Since it depends on the number of items on a receipt, a receipt length is not specified. Select the specified paper size ([58mm x 297mm] or [80mm x 297mm]) that has the paper width you require.
- 2) Right-click on the "TRST-C10BI" icon and select "Printing Preferences".

Click on **Document Settings** tab. Select "Bottom" on the "Paper Conservation". Click "OK". Also select "Document[Feed,Cut]" on the "Paper Source". Click "OK".

According to the setting of the "Paper Conservation" and the "Paper Source", the receipt is cut at the proper position (end of receipt) automatically.

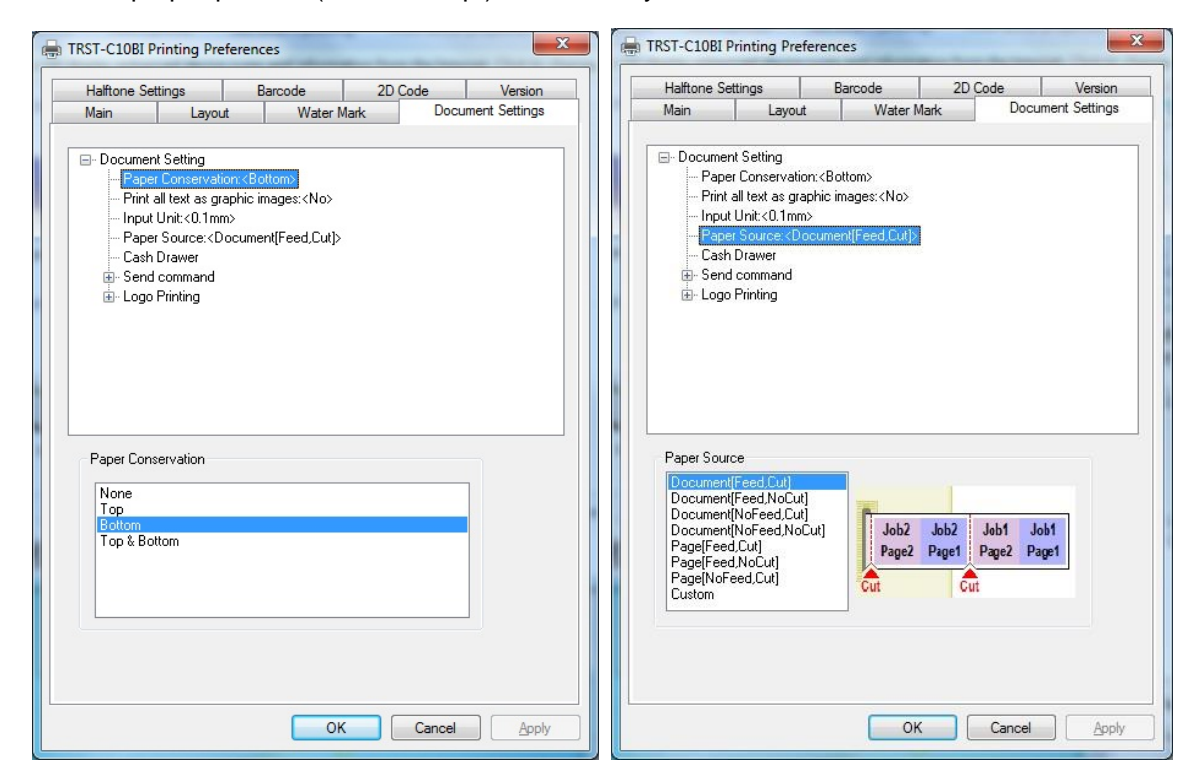

### <span id="page-24-1"></span>**5.1.2 Logo setting**

1) Click on **Document Settings** tab. Select "First Page - Top" on the "Logo Printing" to specify the logo position on the receipt. Select "Front Only" at the "Position" combo-box. Also select the logo number at the "Number" combo box to specify the logo. The logo has to be downloaded by the TRST-C10BI commander before using this setting. Click "OK".

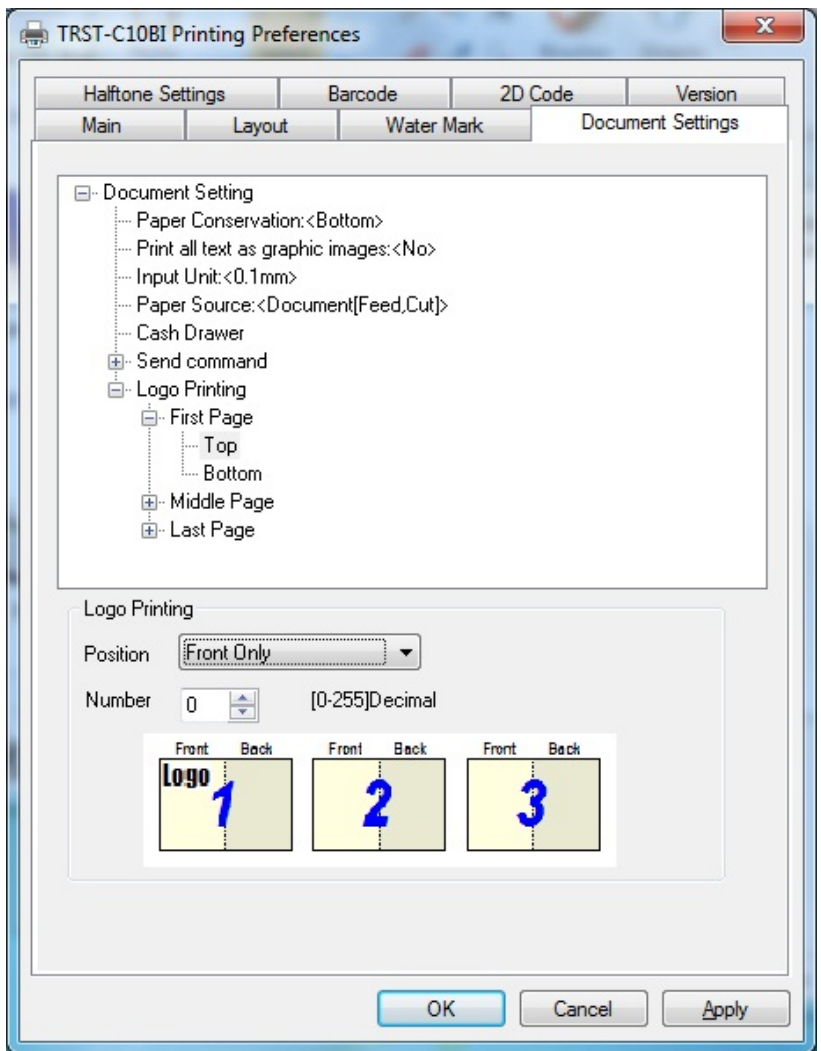

### <span id="page-25-0"></span>**5.1.3 Font setting**

1) Select the printer font and send the character data to the printer. Following are printer fonts that can be selected by an application. The sizes of those fonts are fixed.

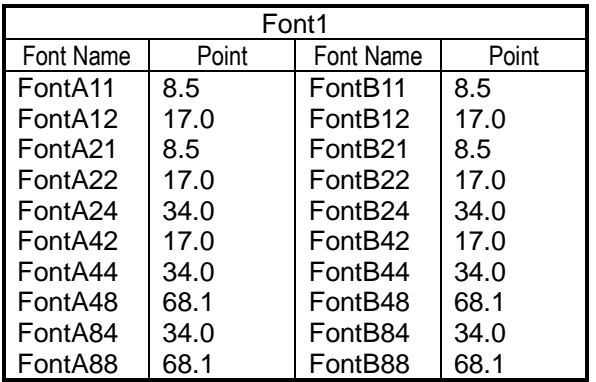

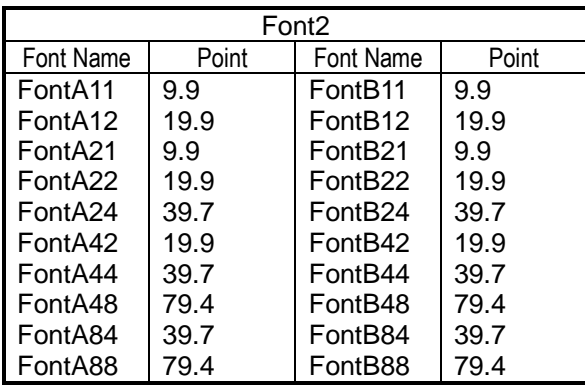

### <span id="page-26-0"></span>**5.1.4 Barcode setting**

- 1) Click on **Barcode** tab. Select "Barcode1" at the Font Name combo-box, and select the barcode type for Barcode1. Press "Advanced settings" button and specify the barcode attributes (width, height and HRI). Click "OK".
- 2) Select the Barcode1 font and send the numeral character data (e.g. "01234567890123") to the printer. Refer to "8.2 [Print Rendering"](#page-32-0) in detail.

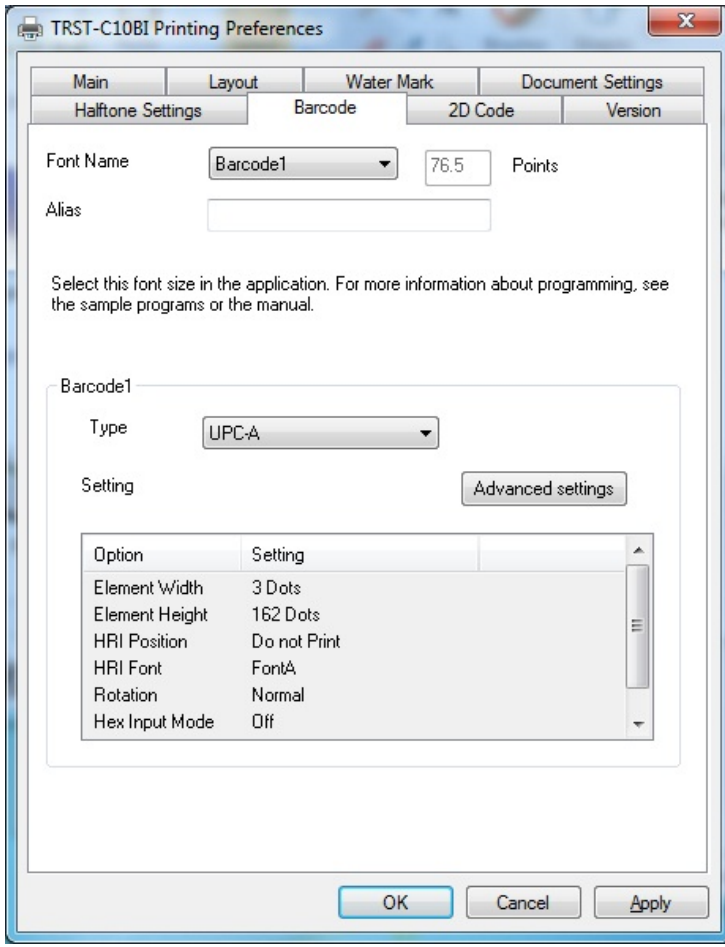

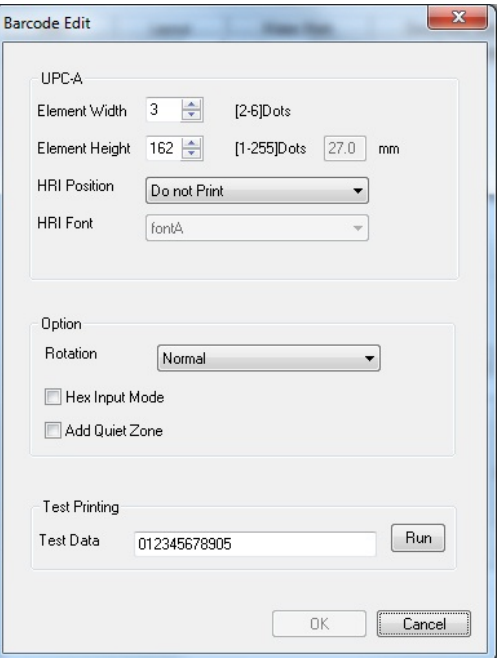

### <span id="page-27-0"></span>**5.1.5 ControlA Font setting**

- 1) Open Printer Properties and click on "**Utility**" Tab.
- 2) Select character "!" (0x21) and click on "**Edit**" button.

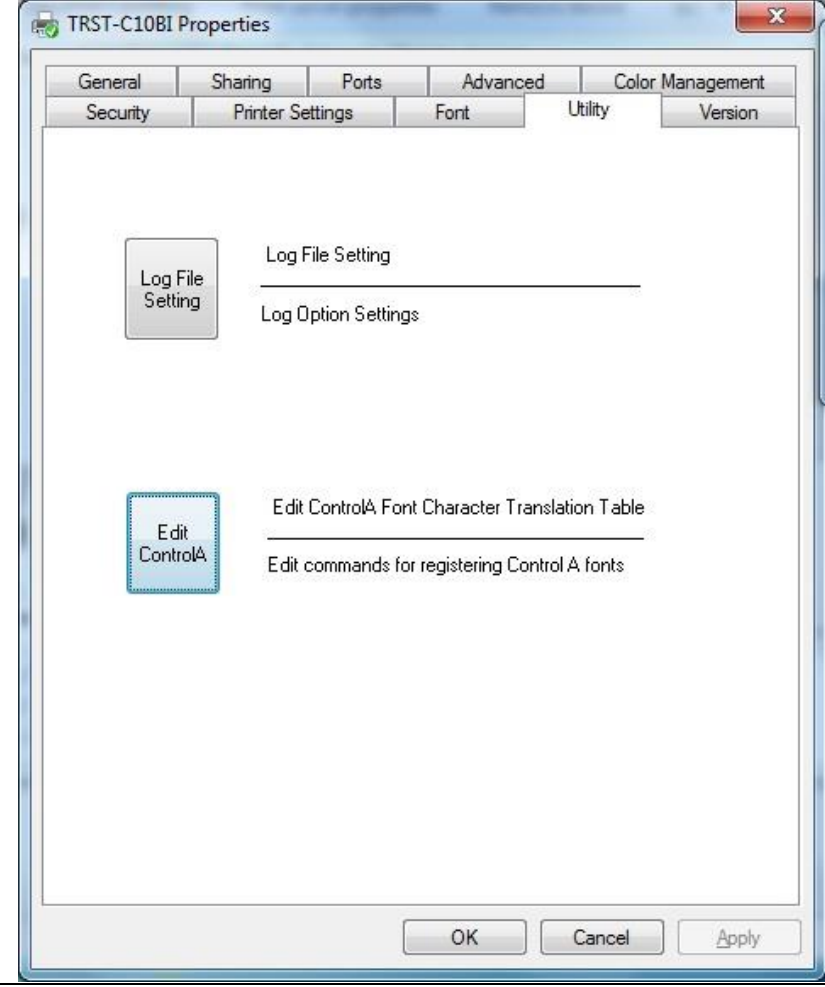

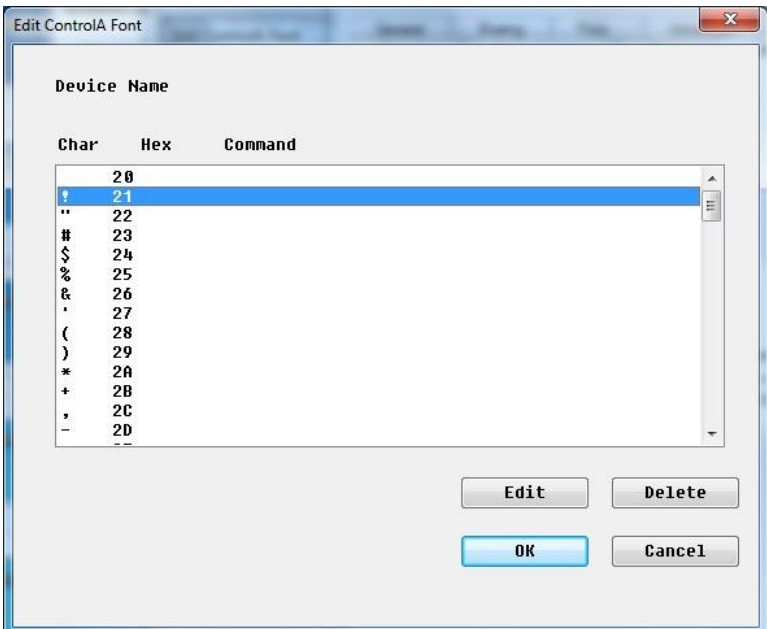

3) Input 1B 40 (Initialize the printer command) and click on OK.

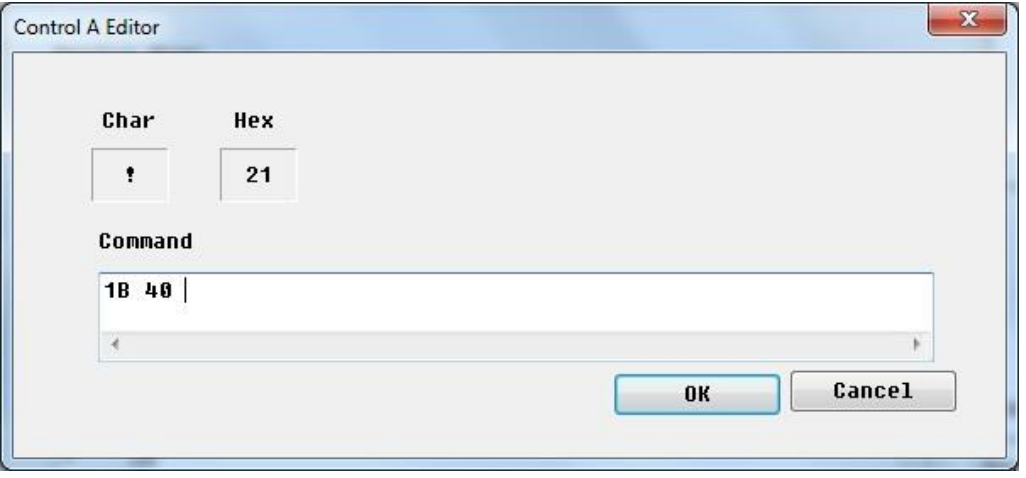

4) Select the ControlA font and send "!" character to the printer. The printer will be initialized at the end of the receipt. Refer to "8.2 [Print Rendering"](#page-32-0) in detail.

### <span id="page-29-0"></span>**5.1.6 Graphic Print Control (Only for C10)**

- 1) Open Printer Properties and click on "**Printer Settings**" Tab.
- 2) Select "**Graphic Print Control**" and Change it to "**Improve performance**"

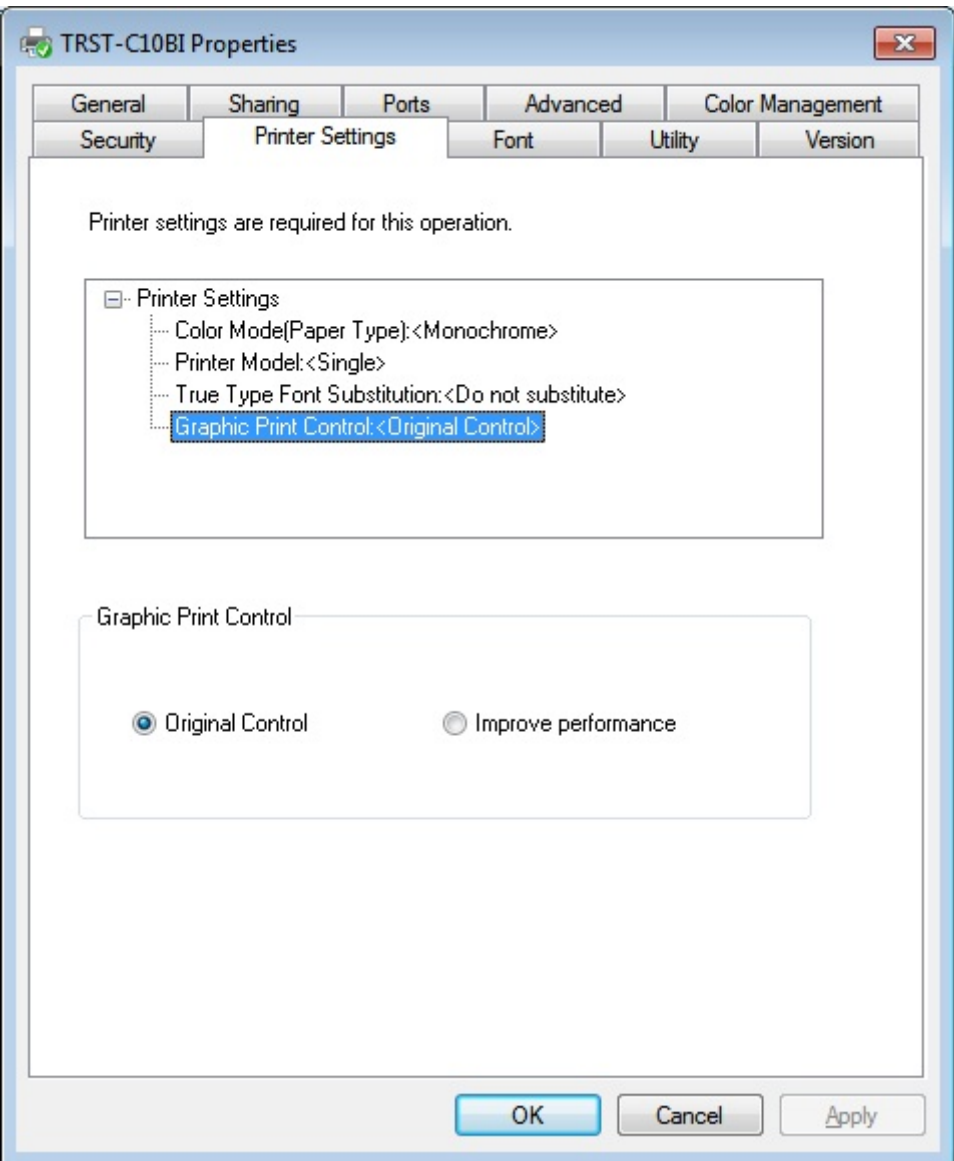

**Note**: For TRST-Axx model, the "Graphic Print Control" is fixed to **"Original Control".**

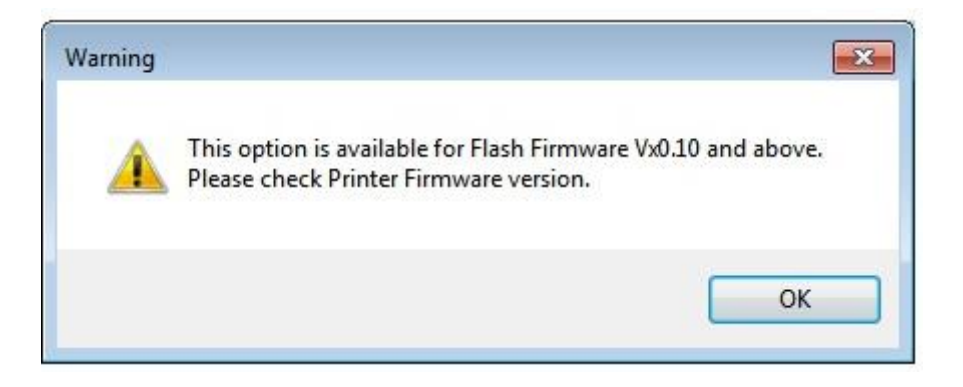

**Note:** This "**Improve performance**" is only support for C10 model with Flash Firmware Vx0.10 and above.

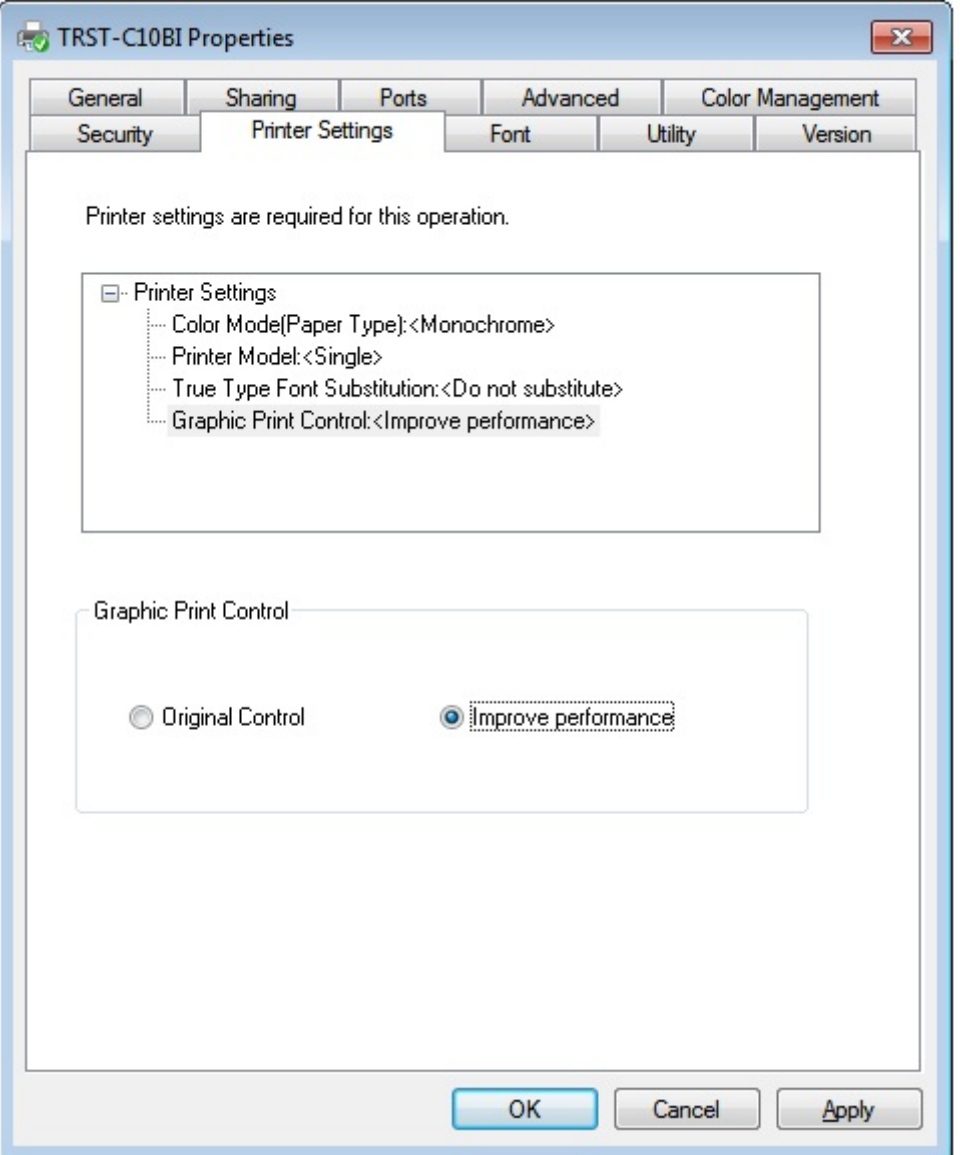

3) Pint Speed will be improved after "**Improve performance**" is selected and this setting only effect during the Graphic printing.

### <span id="page-32-0"></span>**5.2 Print Rendering**

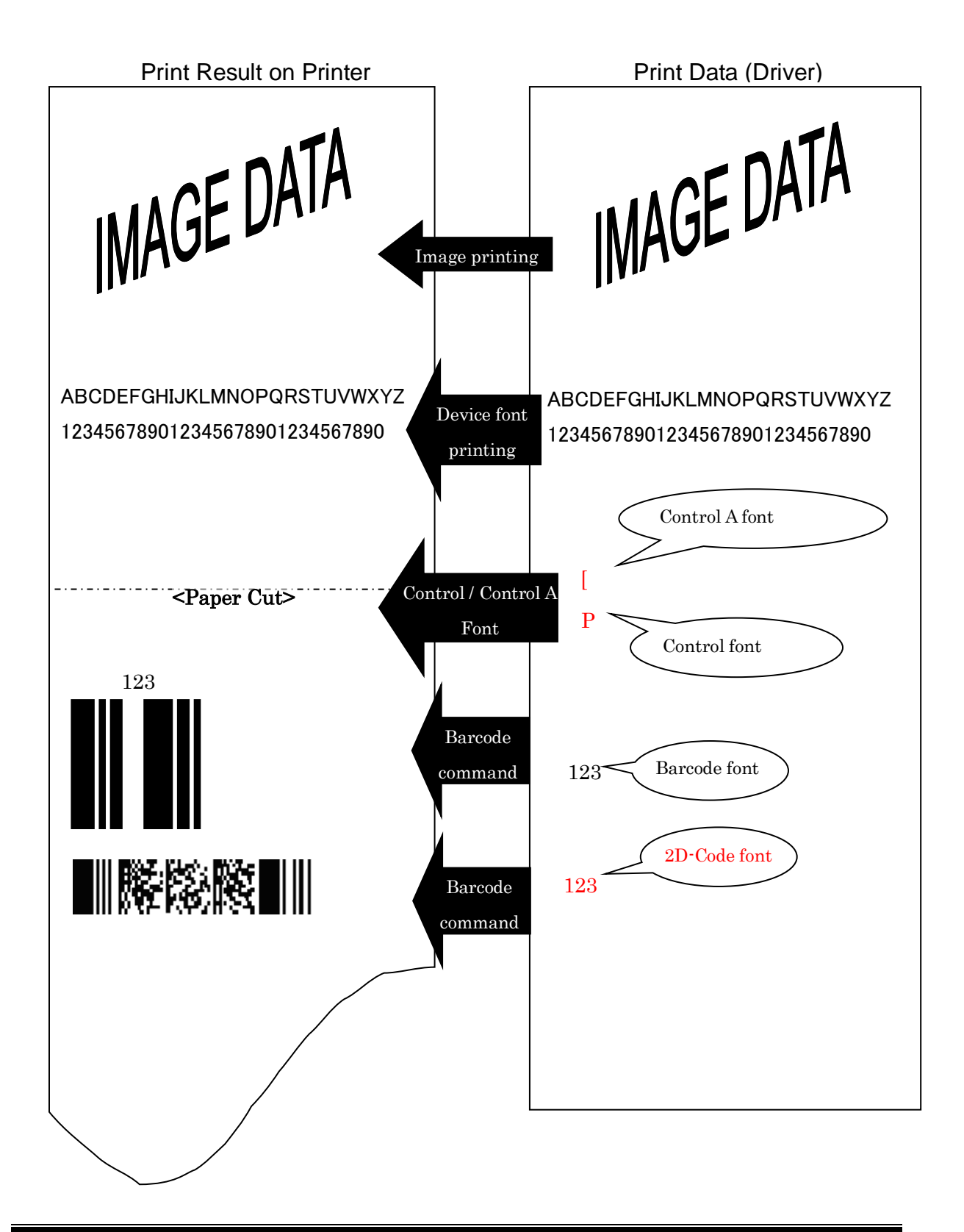

### <span id="page-33-0"></span>**6 Note**

### <span id="page-33-1"></span>**6.1 Log file setting**

This function is for the analysis of the printer and the printer driver issues. Therefore please don't change this setting normally. It would slow down the performance.